**Ministério das Finanças Instituto de Informática**

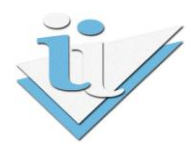

## **Departamento de Sistemas de Informação**

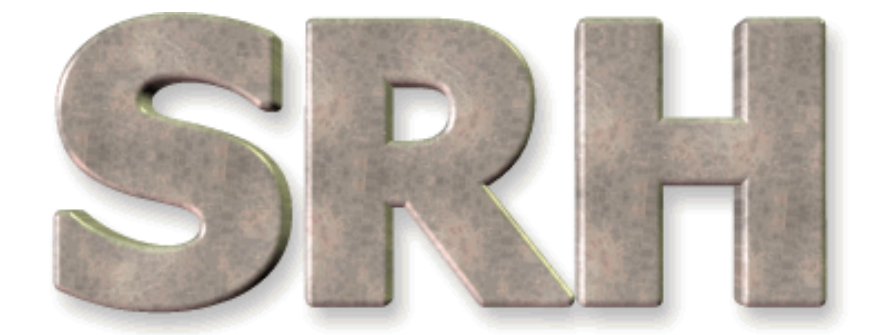

# SISTEMA DE RECURSOS HUMANOS

## **Relações Contributivas para a Caixa Geral de Aposentações**

## **ÍNDICE**

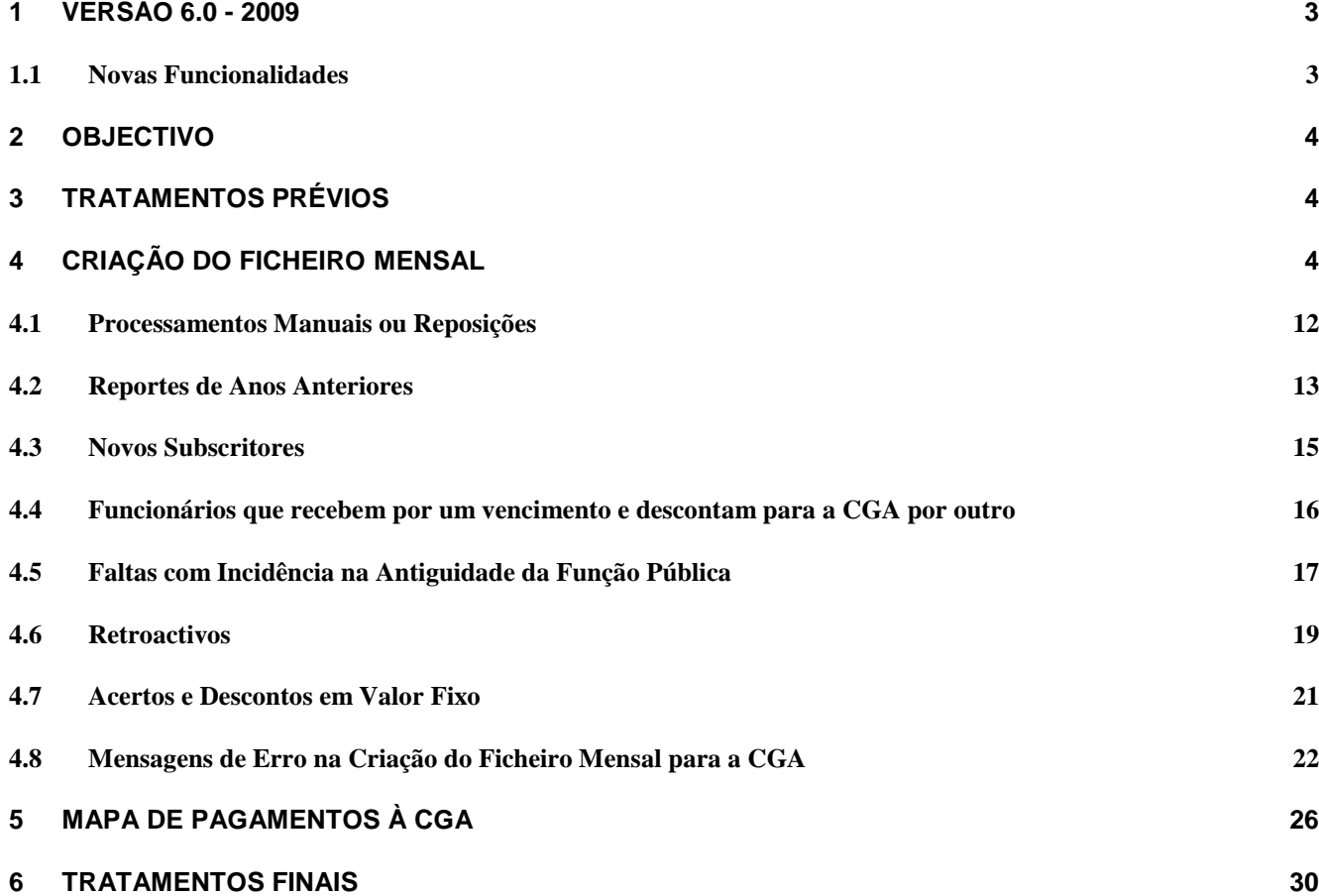

#### <span id="page-2-0"></span>**1 VERSÃO 6.0 - 2009**

#### <span id="page-2-1"></span>**1.1 Novas Funcionalidades**

**Mapa de Pagamentos à CGA** – Foi criado um novo mapa com o montante total mensal de pagamentos à CGA, onde se incluem os 7,5% relativos à contribuição da Entidade Patronal.

#### <span id="page-3-0"></span>**2 OBJECTIVO**

Explicar os procedimentos necessários à criação do ficheiro das **Relações Contributivas** através da opção disponível no menu SRH.

#### <span id="page-3-1"></span>**3 TRATAMENTOS PRÉVIOS**

Todos os funcionários que devem descontar para a Caixa Geral de Aposentações têm que ter um número de subscritor atribuído antes do início do envio dos referidos montantes de descontos, o qual deve ser inserido na ficha **Entidades – Identificação de Sócios**.

Para os novos funcionários deverá ser requisitada a atribuição de número de subscritor à CGA, e enquanto isso não acontecer não deverão ser inseridos como sócios e não deverão efectuar quaisquer descontos para a CGA.

#### <span id="page-3-2"></span>**4 CRIAÇÃO DO FICHEIRO MENSAL**

A partir do Menu Principal escolher o caminho adequado até à criação do ficheiro mensal:

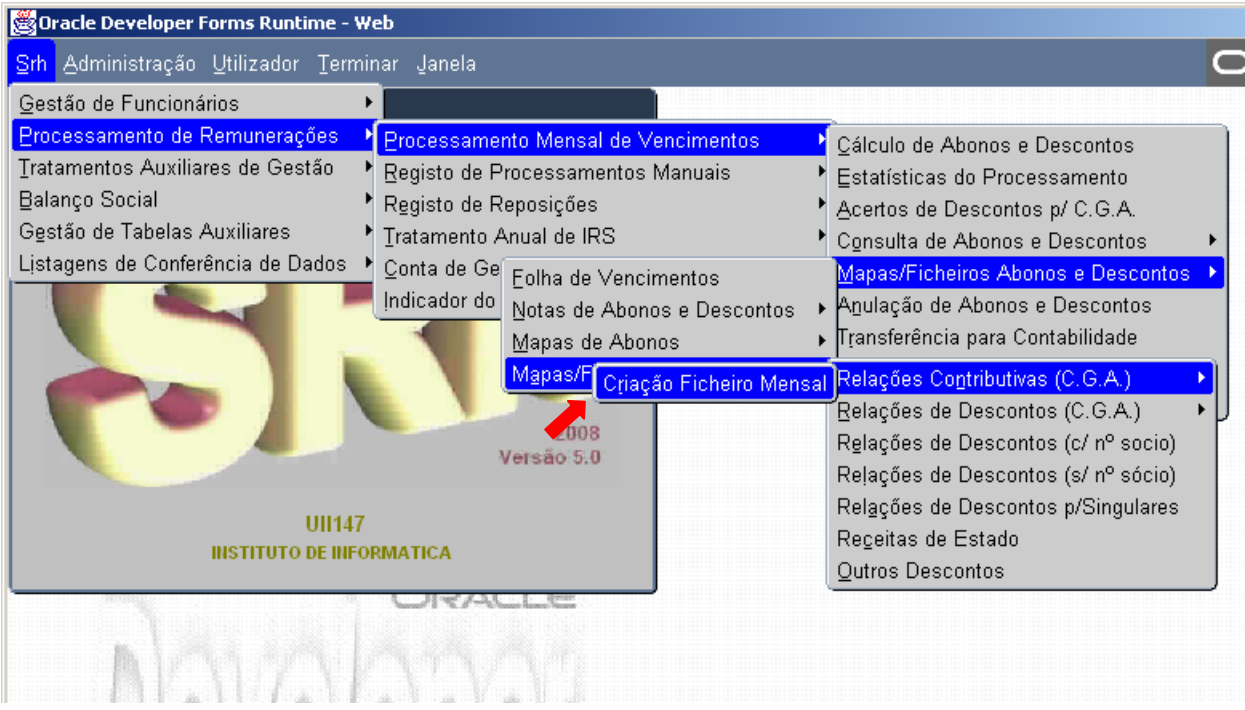

Esta opção permite criar um ficheiro com os movimentos mensais de todos os funcionários subscritores da Caixa Geral de Aposentações.

#### **Deve ser utilizada todos os meses**.

\* Nota - Caso não consiga visualizar esta opção no menu, entre em contacto com o seu administrador do SRH.

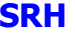

Aparecerá então o ecrã de introdução dos parâmetros de processamento:

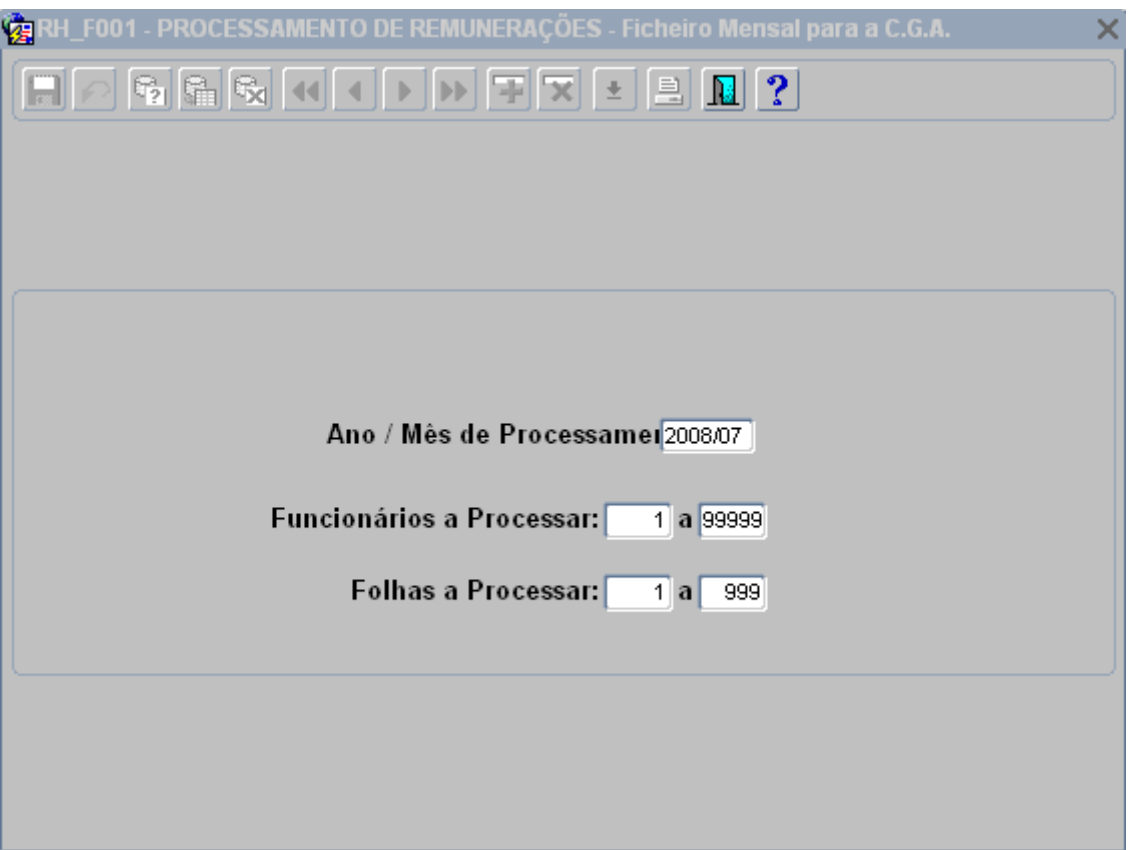

O ano e o mês a introduzir deverão ser os do último processamento de vencimentos, para o qual se pretende criar o ficheiro de relações de descontos.

O intervalo de funcionários será automaticamente preenchido e não poderá ser alterado uma vez que se deve criar o ficheiro para todos os funcionários.

Em seguida surgirá o seguinte ecrã:

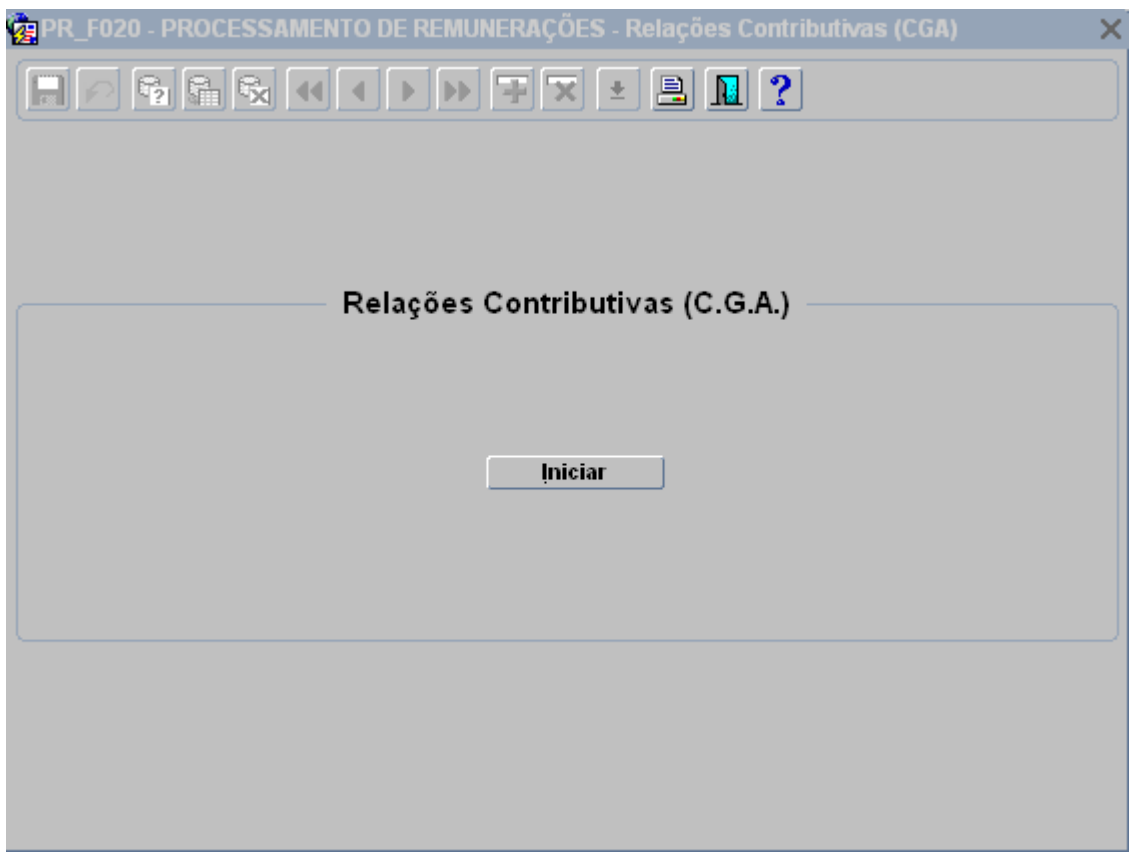

Para iniciar o processamento basta premir o botão 'iniciar'.

No final do processamento aparecerá a mensagem:

#### **Ficheiro mensal para a CGA criado. X Registos criados**

sendo **X** o número de registos gravados. Em seguida, caso não tenham ocorrido erros, surgirá a mensagem:

#### **Não foram detectados quaisquer erros**

Caso contrário, aparecerá a mensagem:

#### **Foram detectados erros. Consulte o Mapa**

O ficheiro resultante localiza-se no directório **webtemp** e tem o nome

#### **PR-F020-SSSS-AAAAMM-XXXXX.txt**

sendo **SSSS** o código do serviço, **AAAAMM** o ano/mês a que diz respeito e **XXXXX** o número de sequência. Se existirem vários ficheiros cuja identificação apenas varie na sequência, deverá ser considerado o mais recente.

Para consultar o mapa de erros, basta premir o botão Mapa.

Surgirá o seguinte ecrã:

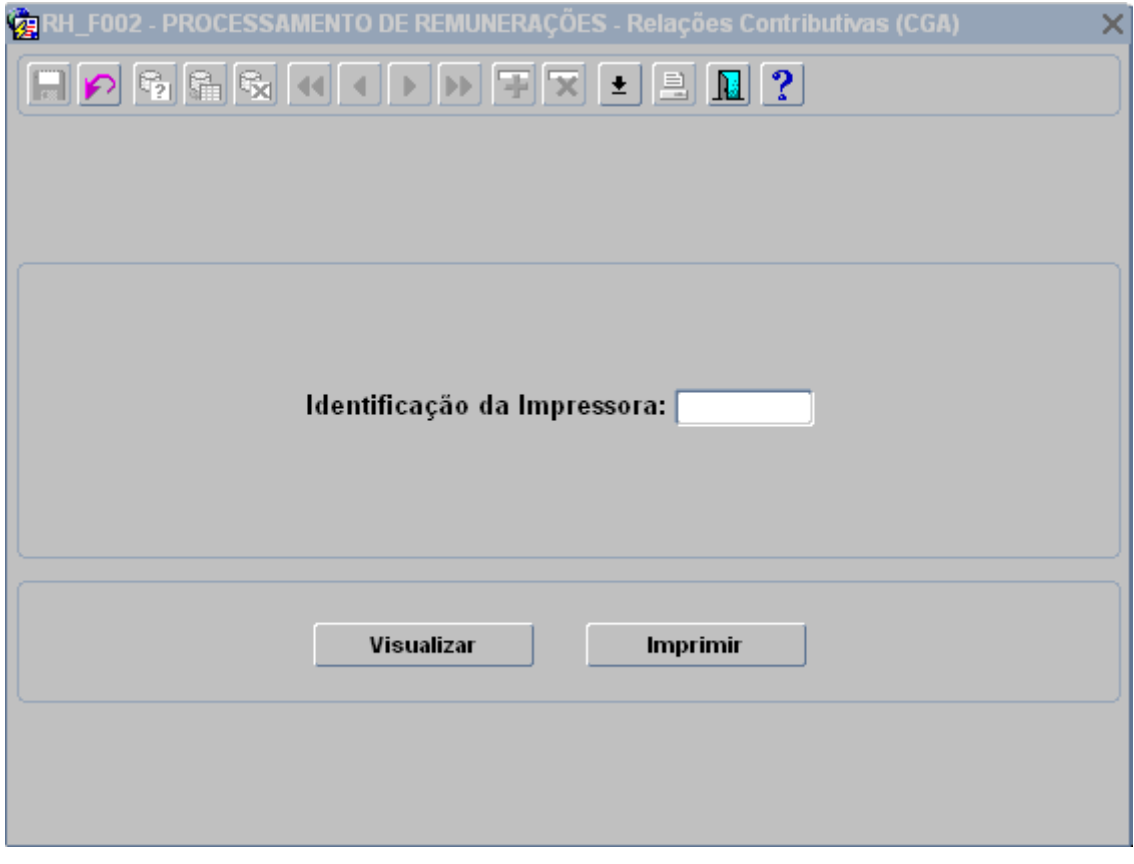

Aqui poderá Visualizar ou Imprimir o mapa de erros ocorridos na criação do ficheiro.

O mapa de erros terá o seguinte aspecto:

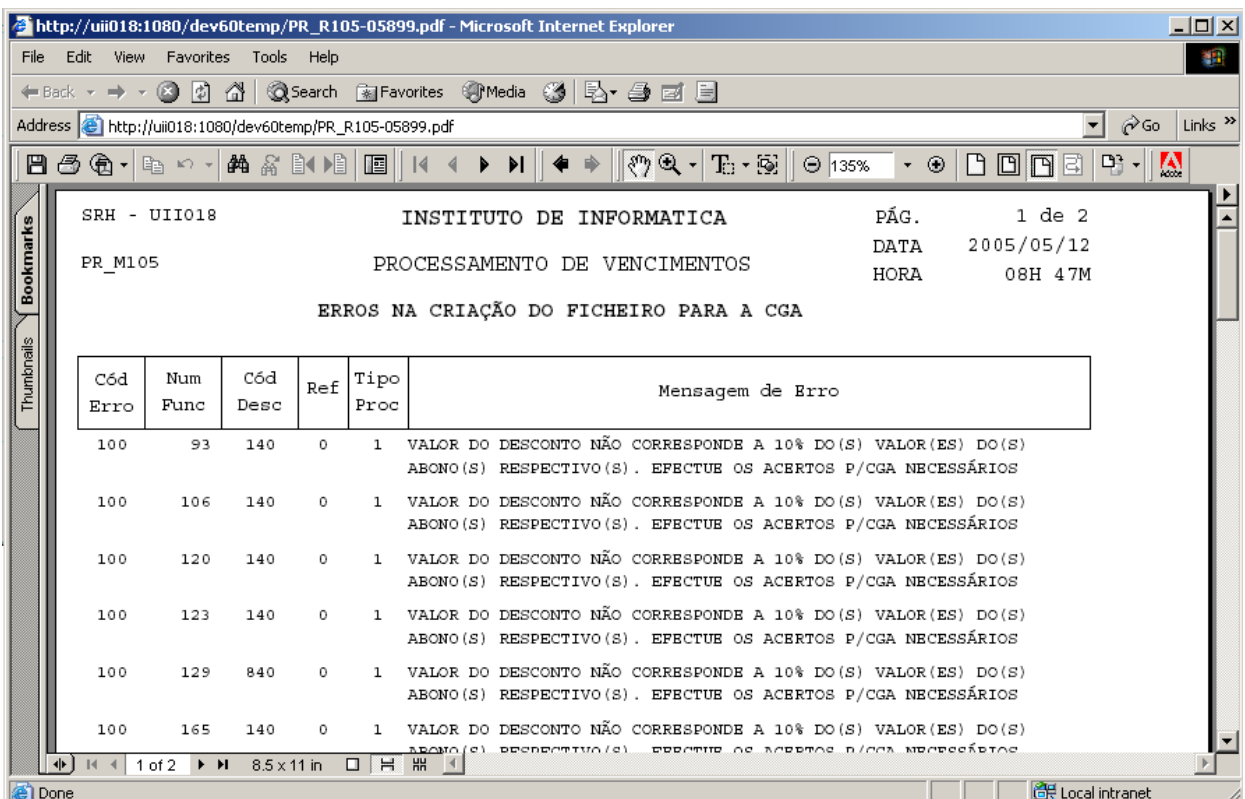

Cada entrada no mapa de erros será composta por um código de erro, o número de funcionário, o código do desconto, a referência e o tipo de processamento do desconto e a mensagem de erro. O código e a mensagem de erro estarão sempre preenchidos, qualquer que seja o erro. O preenchimento dos restantes campos estará condicionado ao tipo de erro ocorrido.

Com a informação do mapa poderá proceder aos acertos necessários.

Para tal deverá usar o ecrã de Acertos de Descontos para a CGA.

Para aceder ao ecrã de Acertos de Descontos para a CGA, a partir do Menu Principal escolher o caminho adequado:

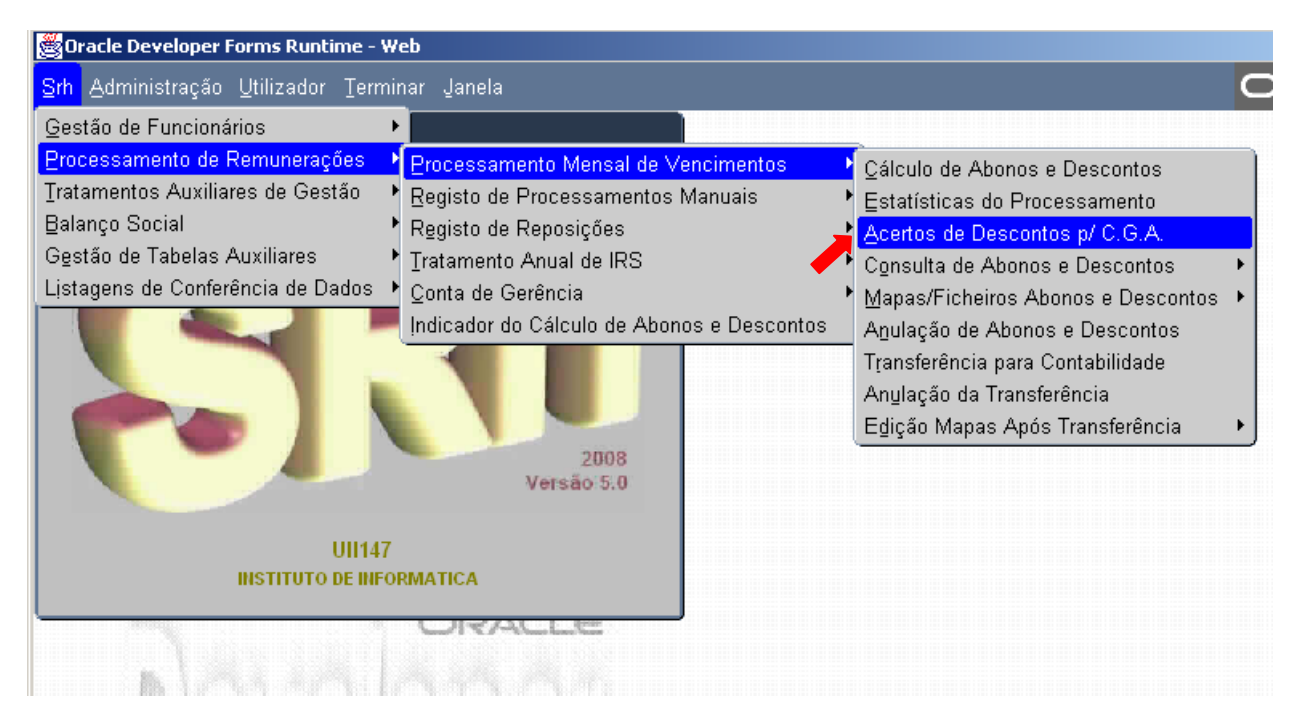

O ecrã dos Acertos de Descontos para a CGA terá o seguinte aspecto:

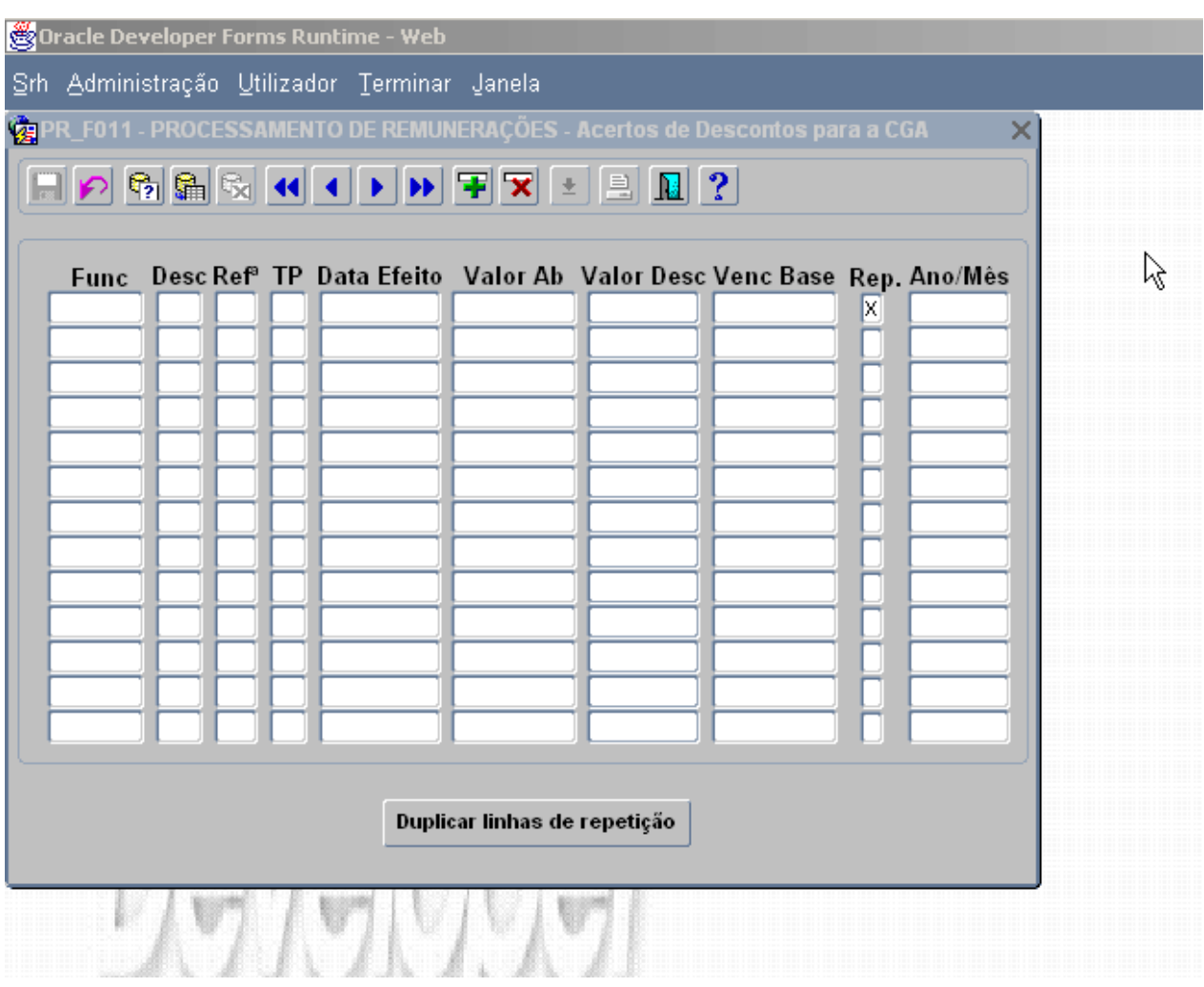

Este ecrã servirá para explicar ou detalhar os registos que tenham sido rejeitados na criação do ficheiro mensal para a CGA. **O seu preenchimento deverá ser efectuado apenas depois do Processamento de Vencimentos.**

Os campos a preencher são os seguintes:

**Func** – Número do Funcionário

**Desc** – Código do Desconto para a CGA (140,340,440,840 ou 841).

**Refª** - Referência do Desconto. Será sempre 0, excepto nos reportes de anos anteriores. Os valores possíveis são: 0,1,2,3,4 ou 5.

**TP** – Tipo de Processamento. Será sempre 1, excepto no reporte de Processamentos Manuais ou Reposições, onde terá de ter os valores 2 ou 3, respectivamente.

**Data Efeito** – Data a que se refere o desconto. O formato é AAAA/MM/DD, sendo os separadores opcionais na inserção.

**Valor\_Ab** – Valor sobre o qual vai incidir o desconto. Quando o desconto incidir em mais de um abono, o valor será o somatório dos valores dos abonos.

**Valor\_Desc** – Valor do Desconto. Será sempre 10% do Valor\_Ab, arredondado ao cêntimo, e não pode ser alterado.

**Venc Base** – Valor normal do abono à data de efeito. Quando o desconto incidir em mais de um abono, o valor será o somatório dos valores normais dos abonos. Por defeito, será sempre igual ao Valor Ab, mas terá de ser alterado sempre que necessário.

**Rep.** – Campo usado para marcar o registo para repetição em futuros meses. O único valor possível é 'X'. Nos acertos pontuais não deverá preencher o campo.

**Ano/Mês** – Ano/Mês da relação de descontos. O formato é AAAA/MM, sendo o separador opcional.

#### Duplicar linhas de repetição

- Duplicação dos registos marcados para repetição, do último ano/mês existente para o último ano/mês processado.

Por cada desconto rejeitado na criação do ficheiro mensal para a CGA, e que motive o preenchimento deste ecrã, deverão existir um ou mais registos. Por esse motivo, quando o valor de desconto de um registo não coincidir com o valor processado, apenas aparecerá uma mensagem de aviso:

#### **Situação de Acertos ainda não está de acordo com o valor descontado**

Se o valor descontado estiver incorrecto, o registo deverá ser corrigido, caso contrário deverá proceder à inserção dos restantes registos até aparecer a mensagem:

#### **Situação de Acertos correcta**

Após esta mensagem, o(s) registo(s) criado(s) ou alterado(s) serão gravados automaticamente.

A eliminação de registos também será gravada automaticamente após confirmação por parte do utilizador. Se o registo a eliminar fizer parte de uma situação de acerto que envolva outros registos, surgirá a mensagem de aviso:

#### **Serão eliminados todos os registos associados a esta Situação de Acerto**

Após confirmação por parte do utilizador, todos eles serão eliminados.

Seguem-se alguns exemplos de casos práticos:

#### <span id="page-11-0"></span>**4.1 Processamentos Manuais ou Reposições**

A inclusão dos processamentos manuais ou reposições de descontos para a CGA no ficheiro mensal é possível utilizando o ecrã dos Acertos de Descontos p/CGA para esse efeito.

Exemplo 1:

Ao funcionário 555 foi-lhe pago através de processamento manual, em Janeiro de 2008, 999.00€ relativas ao seu vencimento, sendo o respectivo desconto de 99.90€. Pretende-se incluir esta informação na relação de descontos de Março de 2008.

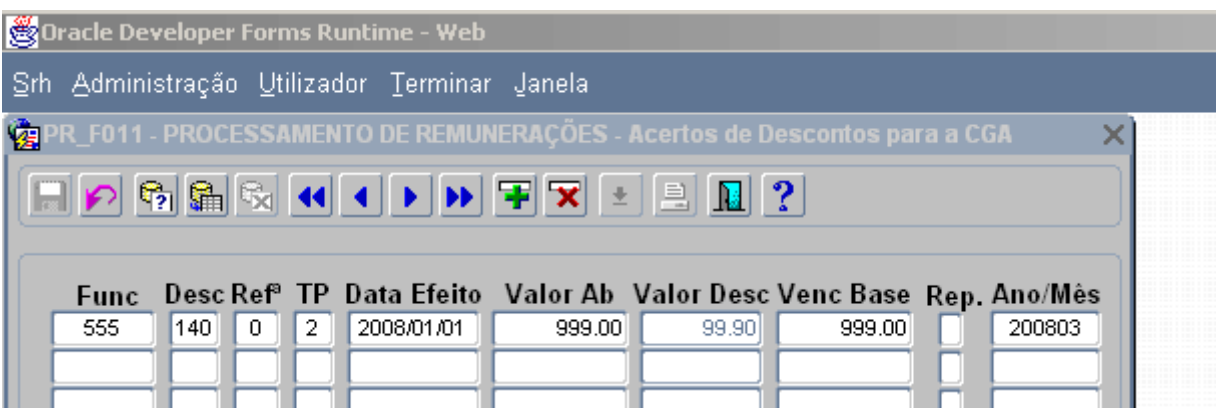

Nos processamentos manuais, o tipo de processamento é sempre 2 e a data de efeito é sempre o dia 1 do Ano/Mês do Desconto que consta no ecrã do Processamento Manual de Descontos para os dados acima mencionados.

Exemplo 2:

O funcionário 555 repôs uma quantia de 543.21€ em Novembro de 2007 relativa ao subsídio de Natal, sendo o valor respectivo do desconto de 54.32€. O valor normal do subsídio de natal do funcionário nesse mês era de 543.21€. Pretende-se incluir esta informação na relação de desconto de Março de 2008.

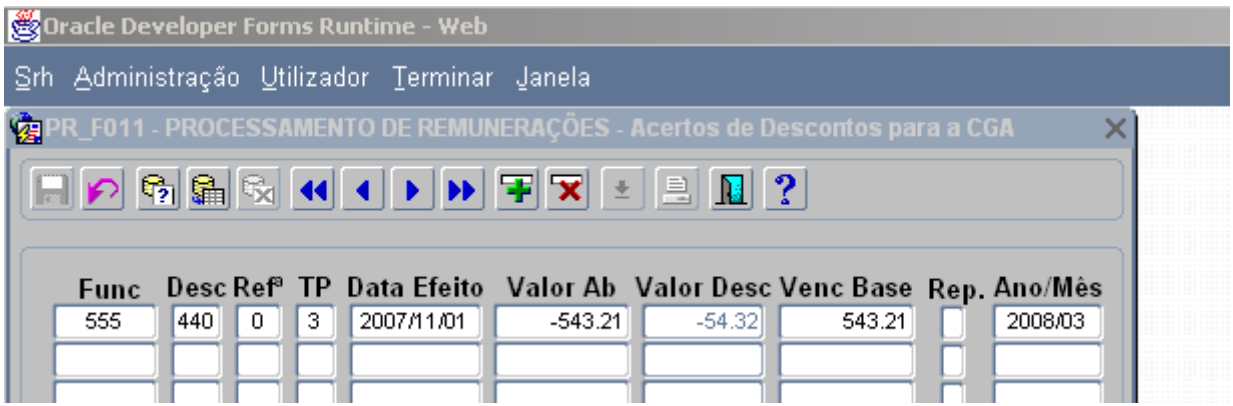

Nas reposições de descontos, o tipo de processamento é sempre 3, a data de efeito é sempre o dia 1 do Ano/Mês do Desconto que consta no ecrã de Reposições de Descontos para os dados acima mencionados, e o **Valor\_Ab é sempre negativo.**

A inclusão deste tipo de reportes no ficheiro só poderá ser efectuada nos meses em que tenha havido um processamento normal para o funcionário em causa.

### <span id="page-12-0"></span>**4.2 Reportes de Anos Anteriores**

Os descontos relativos a anos anteriores (referência maior que 0), são sempre rejeitados à partida na criação do ficheiro mensal para a CGA. Nestes casos, o montante anual do(s) abono(s) respectivo(s) deverá ser discriminado pelos meses correspondentes, e calculado o desconto mês a mês. Em seguida, deverá ser inserida essa informação discriminada por meses no ecrã de Acertos de Descontos para a CGA.

Se o somatório dos valores mensais do desconto for diferente do valor do desconto processado, deverá ser anulado o processamento de vencimentos do funcionário respectivo e corrigido o valor do desconto devido. Após estas operações poderá voltar a criar o ficheiro mensal para a CGA.

#### Exemplo:

O funcionário 555 vai receber, no mês de Março de 2008, 1000.00€ relativos ao subsídio de turno do ano de 2006. Foi-lhe registado um valor de desconto de 100.00€, mas na criação do ficheiro mensal para a CGA, este desconto foi rejeitado.

Sendo assim, será necessário efectuar os seguintes passos:

1 – Discriminar o montante por meses, calcular o desconto de cada parcela e somar todas as parcelas de desconto:

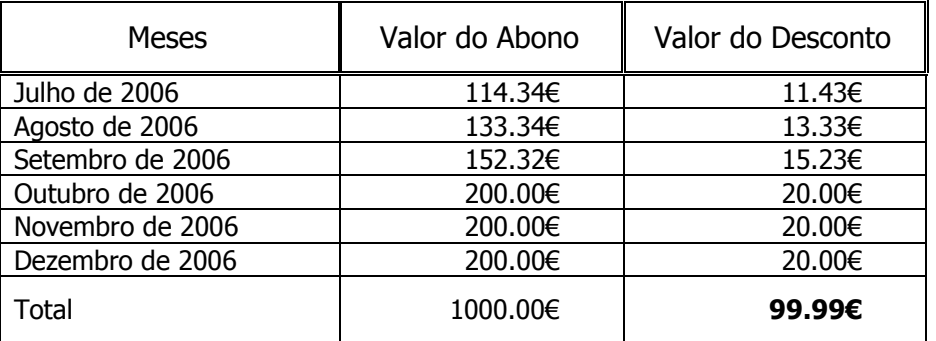

Se o valor obtido for diferente do valor inicialmente previsto, deverá proceder à sua correcção, anulando o processamento de vencimentos do funcionário respectivo, efectuando a correcção do desconto devido e voltando a processar o vencimento deste funcionário.

Se o valor for igual pode passar logo ao passo seguinte.

2 – Registo da informação discriminada por meses no ecrã dos Acertos de Descontos p/CGA:

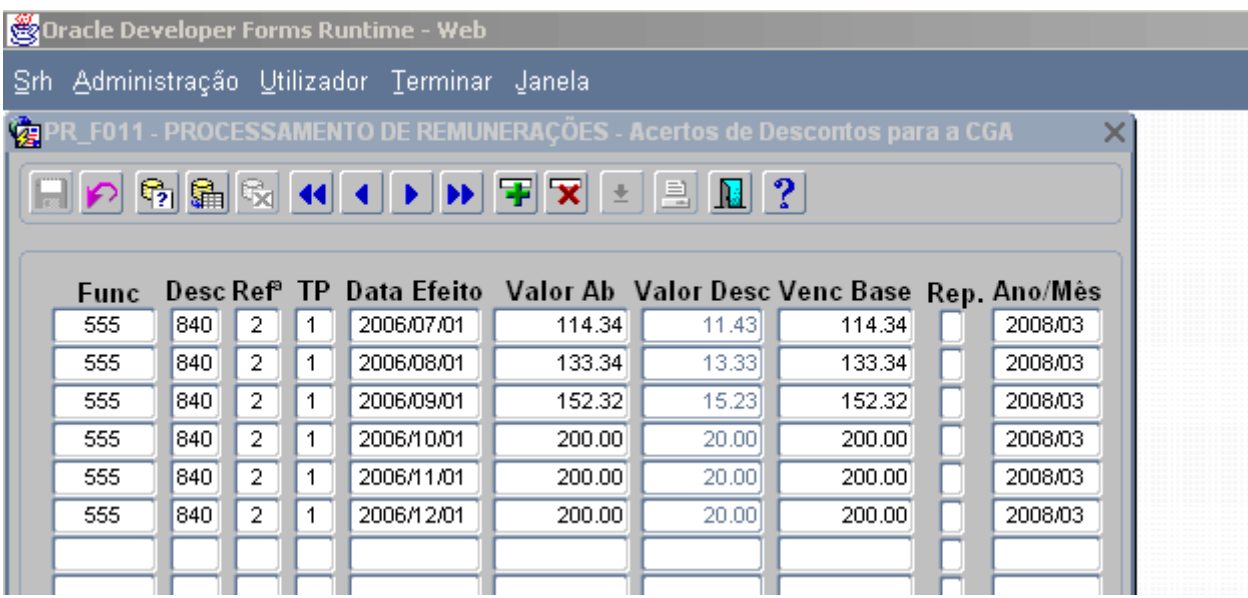

3 – Voltar a criar o ficheiro mensal para a CGA

#### <span id="page-14-0"></span>**4.3 Novos Subscritores**

Quando um funcionário entra para a função pública pela 1ª vez, não tem número de subscritor da CGA. O organismo deverá requerer junto da CGA um número para esse funcionário, e enquanto esse número não estiver atribuído, o funcionário não deverá efectuar qualquer desconto para a CGA. Ou seja, no SRH, esse funcionário não deverá ser registado como sócio da CGA e não lhe deverão ser inseridos quaisquer descontos para a CGA.

Após a atribuição do número de subscritor, o funcionário deverá ser registado no ecrã de Entidades – Identificação de Sócios, com a data a partir da qual deveria ter começado a descontar e deverão ser inseridos no ecrã dos Descontos Devidos, os descontos para a CGA que são imputáveis ao funcionário com a data do mês em que vão ser processados pela primeira vez, e com um valor de acerto correspondente aos montantes que o funcionário deveria ter descontado nos meses em que não tinha número de subscritor atribuído.

#### **O cálculo do valor de acerto do desconto deverá ser efectuado mês a mês, sendo registado o somatório dessas parcelas.**

Caso o montante do desconto seja muito elevado poderá ser repartido e descontadas as restantes parcelas nos meses seguintes.

Após o processamento de vencimentos poderá então efectuar a discriminação do desconto por meses, utilizando o ecrã de Acertos de Descontos p/CGA.

Em seguida poderá criar o ficheiro mensal para a CGA.

Exemplo:

O funcionário 8888 entrou num determinado organismo a 1 de Janeiro de 2008. O seu vencimento era de 667.22€, mas como só teve número de subscritor atribuído em Março de 2008, não efectuou descontos nos dois primeiros meses e vai efectuar os primeiros descontos para a CGA em Março. Assim, nesse mês irá ter um valor de acerto de 133.44€ no desconto devido, relativo aos meses de Janeiro e Fevereiro.

Após o processamento de vencimentos, deverão ser inseridos no ecrã de Acertos de Descontos para a CGA os seguintes registos:

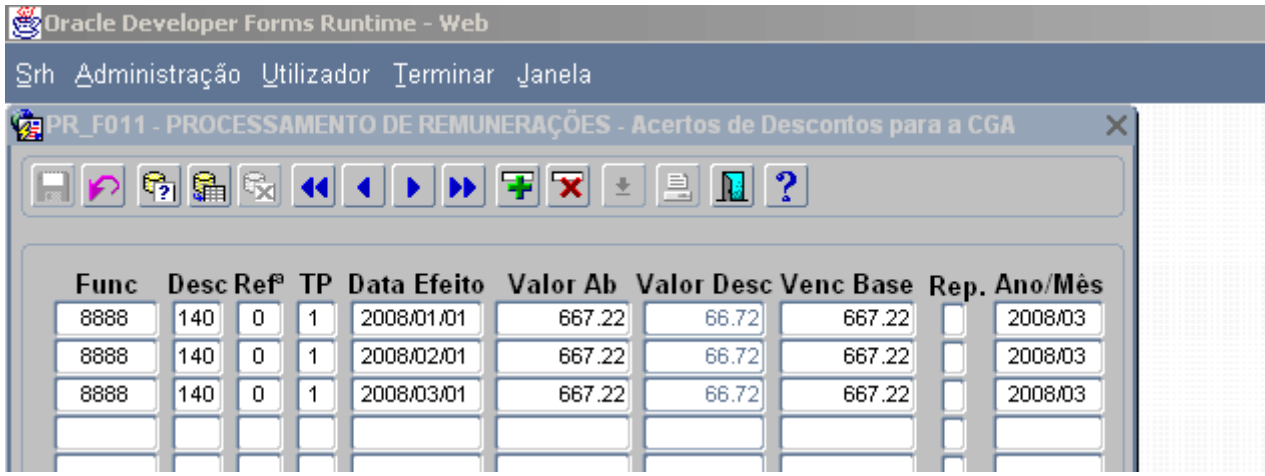

Em seguida já poderá criar o ficheiro mensal para a CGA.

#### **SRH Relações Contributivas para a Caixa Geral de Aposentações** Versão 6.0

#### <span id="page-15-0"></span>**4.4 Funcionários que recebem por um vencimento e descontam para a CGA por outro**

Existem alguns casos onde os descontos para a CGA incidem sobre um valor de vencimento diferente daquele que o funcionário efectivamente aufere. Sempre que tal aconteça, terá de ser inserido no ecrã dos Acertos de Descontos para a CGA um registo correspondente a esta situação, excepto nas situações de Regime de Duração de Trabalho da Semana de 4 Dias e dos funcionários em SME que descontem pelo Vencimento de Origem.

Exemplo:

O funcionário 55555 tem um vencimento de 1000.00€, mas em Março de 2008 passou a exercer outras funções, passando a auferir 1500.00€. No entanto irá continuar a descontar para a CGA pelo seu vencimento de origem, portanto irá ser-lhe descontado apenas 100.00€. Prevê-se que esta situação se mantenha até ao final do ano.

Assim, depois de efectuado o processamento de vencimentos, deverá constar na tabela de Acertos de Descontos para a CGA, o seguinte registo:

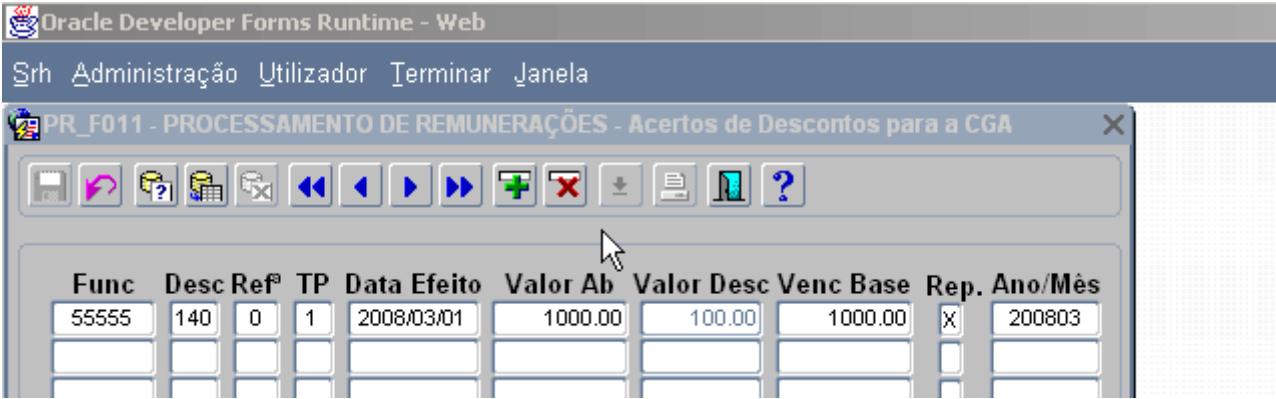

Em seguida, já poderá criar o ficheiro mensal para a CGA.

No mês seguinte, como a situação se irá manter, após o processamento de vencimentos, basta premir o botão ' Duplicar Linhas de Repetição ' para criar um novo registo de acerto para Abril.

**Nota:** Nestes casos poderão também ocorrer outras situações em simultâneo que obriguem à explicação do desconto com a inserção de mais do que um registo neste ecrã (Ex: Faltas com Incidência na Função Pública, ponto 6.5, ou Retroactivos, ponto 6.6). Quando assim é, se o somatório dos 'Valor\_Desc' no ecrã de Acertos de Descontos for diferente do valor efectivamente descontado nesse mês (normalmente 1 cêntimo), dever-se-á proceder da forma descrita no ponto 6.6, anulando o processamento de vencimentos e efectuando um acerto na ficha do desconto devido.

### <span id="page-16-0"></span>**4.5 Faltas com Incidência na Antiguidade da Função Pública**

Sempre que forem processadas ou repostas faltas com incidência na Antiguidade da Função Pública, como por exemplo as faltas injustificadas, terão de ser inseridos registos no ecrã dos Acertos de Descontos para a CGA que reflictam o sucedido.

#### Exemplo 1:

O funcionário 444 tem um vencimento mensal de 2668.88€. Nos dias 7 e 8 de Fevereiro de 2008, o funcionário não compareceu ao serviço e não apresentou qualquer justificação. Em Abril de 2008 foramlhe processadas essa faltas injustificadas com uma incidência no vencimento de 100%. Após o processamento de vencimentos o funcionário recebeu apenas de vencimento 2490.95€.

Assim, no ecrã de Acertos de Descontos para a CGA, deverão constar os seguintes registos:

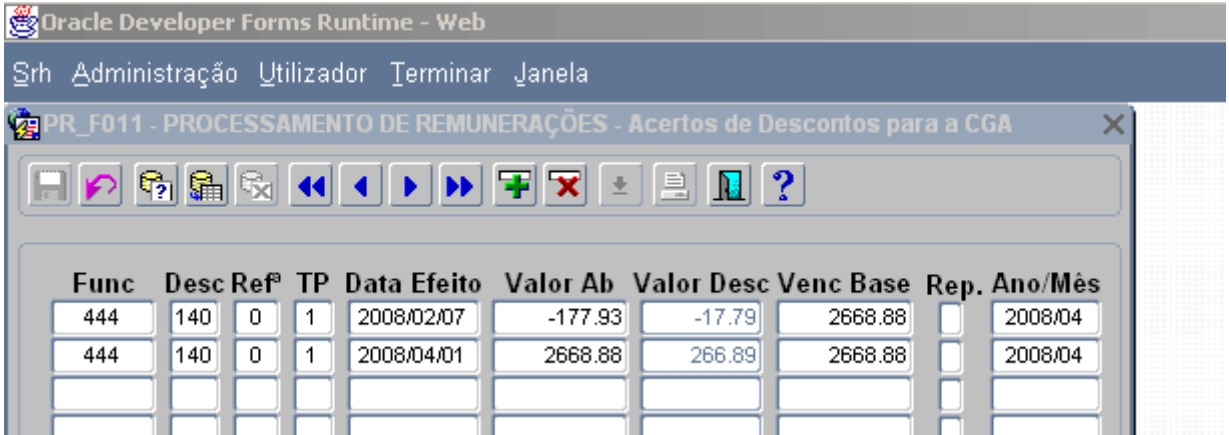

Em seguida, já poderá criar o ficheiro mensal para a CGA

Exemplo 2:

Ao mesmo funcionário do exemplo anterior foram-lhe repostas na totalidade, em Maio de 2008, as faltas de Fevereiro. Após o processamento de vencimentos, o funcionário recebeu de vencimento 2846.81€.

No ecrã de Acertos de Descontos para a CGA, terão de constar os seguintes registos:

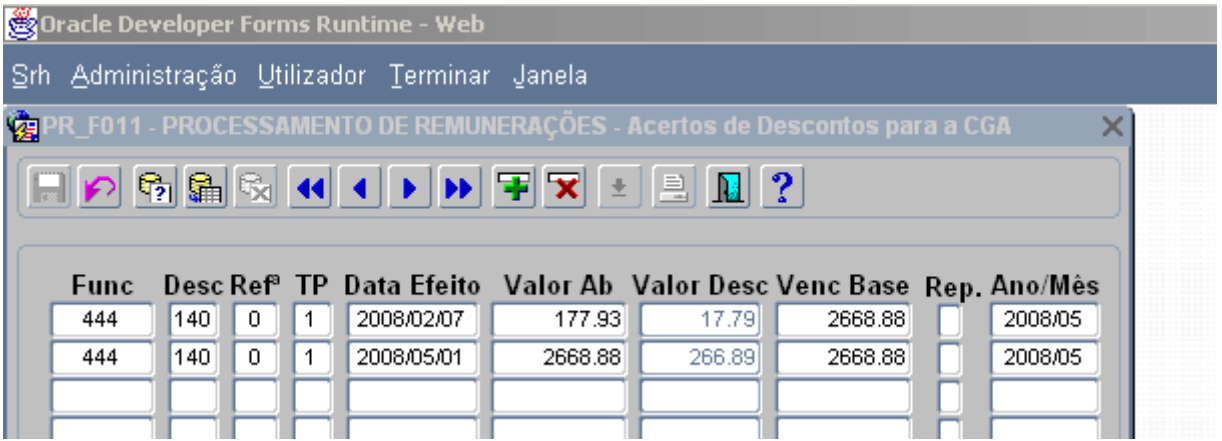

Em seguida, já poderá criar o ficheiro mensal para a CGA

**Nota:** Se o somatório dos 'Valor\_Desc' no ecrã de Acertos de Descontos for diferente do valor efectivamente descontado nesse mês (normalmente 1 cêntimo), dever-se-á proceder da forma descrita no ponto 4.6, anulando o processamento de vencimentos e efectuando um acerto na ficha do desconto devido

#### <span id="page-18-0"></span>**4.6 Retroactivos**

Quando são processados retroactivos, não é necessário efectuar acertos aos descontos. Porém, quando simultaneamente ocorrem outras situações (faltas com incidência na antiguidade da função pública, descontos pelo vencimento de origem, outro tipo de retroactivos, etc.) pode ser necessário efectuar acertos e/ou discriminar o valor do desconto no ecrã de Acertos de Descontos para a CGA.

#### Exemplo:

O funcionário 555 auferia um vencimento mensal de 2535.44€. Em Abril de 2008, foi processada a mudança de índice remuneratório do funcionário que ocorreu em 1 de Fevereiro de 2008 e este passou a auferir um vencimento mensal de 2668.88€. Após o processamento de vencimentos de Abril, o funcionário recebeu de vencimento 2931.31€ e descontou 293.13€ para a CGA.

Porém, na criação do ficheiro mensal para a CGA, este desconto foi rejeitado.

Para regularizar a situação, proceder da seguinte forma:

1 – Distribuir o valor do abono pelos meses respectivos, calcular o valor mensal do desconto e somar os valores mensais do desconto:

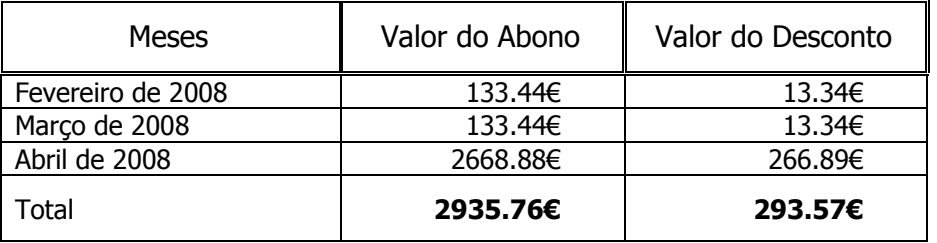

Após a discriminação verificou-se que os totais de abonos e descontos apurados não correspondiam aos valores processados. A diferença devia-se ao facto de haver uma falta injustificada em Fevereiro, que, apesar de já ter sido processada no mês de Março, estava abrangida pelo período de cálculo de retroactivos, com início a 1 de Fevereiro, e como tal, teria agora de ser processada com o novo vencimento base, sendo deduzido ao abono o montante que não havia sido descontado em Março.

Assim, a discriminação correcta dos abonos e descontos seria:

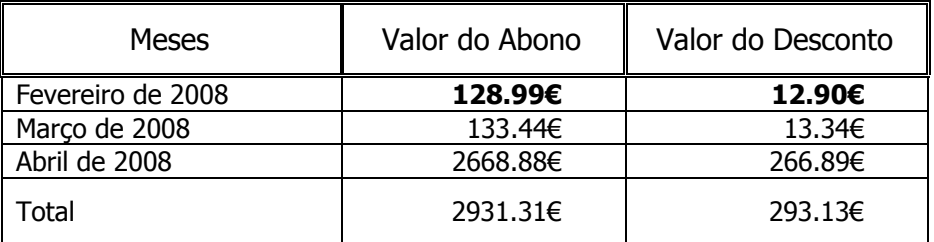

2 – Discriminar os valores apurados no ecrã de Acertos de Descontos para a CGA.

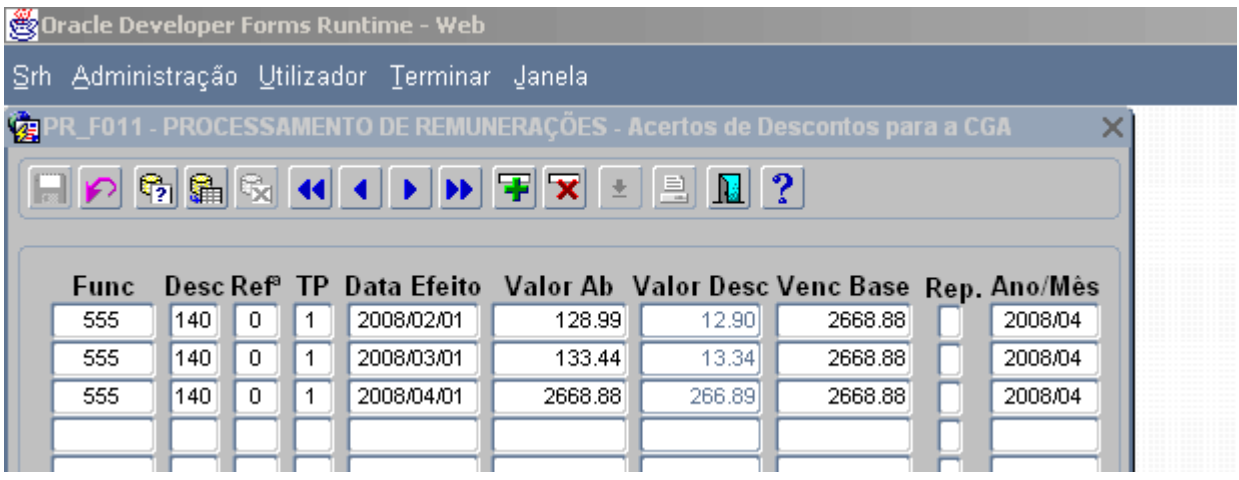

3 – Criar novamente o ficheiro mensal para a CGA.

Quando se conjugam várias situações pode também acontecer que, mesmo analisadas correctamente todas as ocorrências, o valor do desconto apurado difira do valor processado (normalmente 1 cêntimo).

Nestas situações, deverá proceder da seguinte forma:

- 1 Anular o processamento de vencimentos desse funcionário
- $2$  Colocar o valor de acerto no desconto devido (+- 0,01 $\epsilon$ ), actualizando a respectiva ficha.
- 3 Voltar a processar o vencimento do funcionário.
- 4 Criar novamente o ficheiro mensal para a CGA.

5 – Se continuar a ser rejeitado o desconto, efectuar a discriminação no ecrã de Acertos de Descontos para a CGA e criar novamente o ficheiro mensal para a CGA.

Quando o acerto a efectuar for muito superior a 1 ou 2 cêntimos, pode estar a acontecer o seguinte:

- Os cálculos manuais dos descontos mensais não estão correctos,
- O funcionário desconta para a CGA sobre o vencimento de origem e não pelo que efectivamente aufere,
- Existem faltas com incidência na antiguidade da função pública no período entre a data de alteração do vencimento e o processamento dos retroactivos, ou
- Estão a ser processados outros retroactivos no mesmo mês (mudança de valor base).

Seja qual for a situação, a forma de corrigir a situação passa sempre pela discriminação dos valores dos abonos pelos meses respectivos (sujeitos às contingências que possam ter ocorrido, como por exemplo faltas com incidência na antiguidade da função pública) e pelo cálculo manual do desconto mensal sobre esses abonos. Depois é só inserir a informação no ecrã de Acertos de Desconto p/a CGA e eventualmente efectuar um pequeno acerto no desconto devido, quando tal se justificar.

### <span id="page-20-0"></span>**4.7 Acertos e Descontos em Valor Fixo**

Regra geral, sempre que um desconto para a CGA não for exactamente 10% do valor do abono (ou 10% do somatório dos valores dos abonos sobre os quais incide o desconto em causa), o programa de criação do ficheiro mensal para a CGA rejeita esse desconto.

Quando tal acontece, o utilizador deverá começar por tentar perceber porque razão o valor do desconto não é 10% do valor do abono e verificar se esse desconto se enquadra num dos casos anteriores. Em caso afirmativo, deverá seguir as instruções apontadas, caso contrário, deverá analisar bem a situação e descobrir qual a melhor maneira de a regularizar.

As hipóteses possíveis podem passar pela inserção de um ou mais registos no ecrã de Acertos de Descontos p/ a CGA, pela discriminação do valor do desconto por diversos meses nesse mesmo ecrã, ou mesmo pela anulação do processamento de vencimentos e correcção de dados.

## <span id="page-21-0"></span>**4.8 Mensagens de Erro na Criação do Ficheiro Mensal para a CGA**

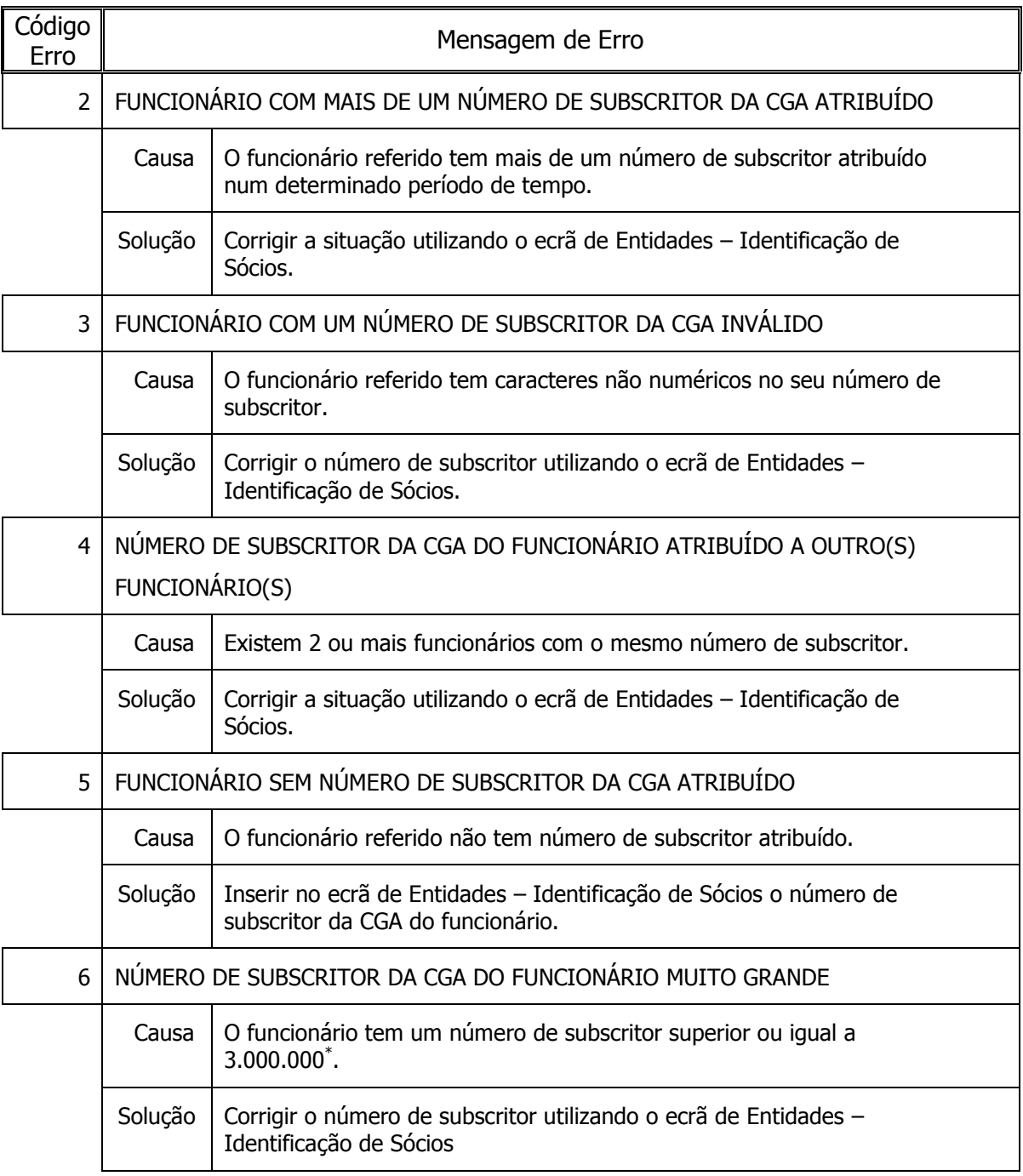

-

<sup>\*</sup> Quando a CGA atingir este número de subscritores este limite será actualizado

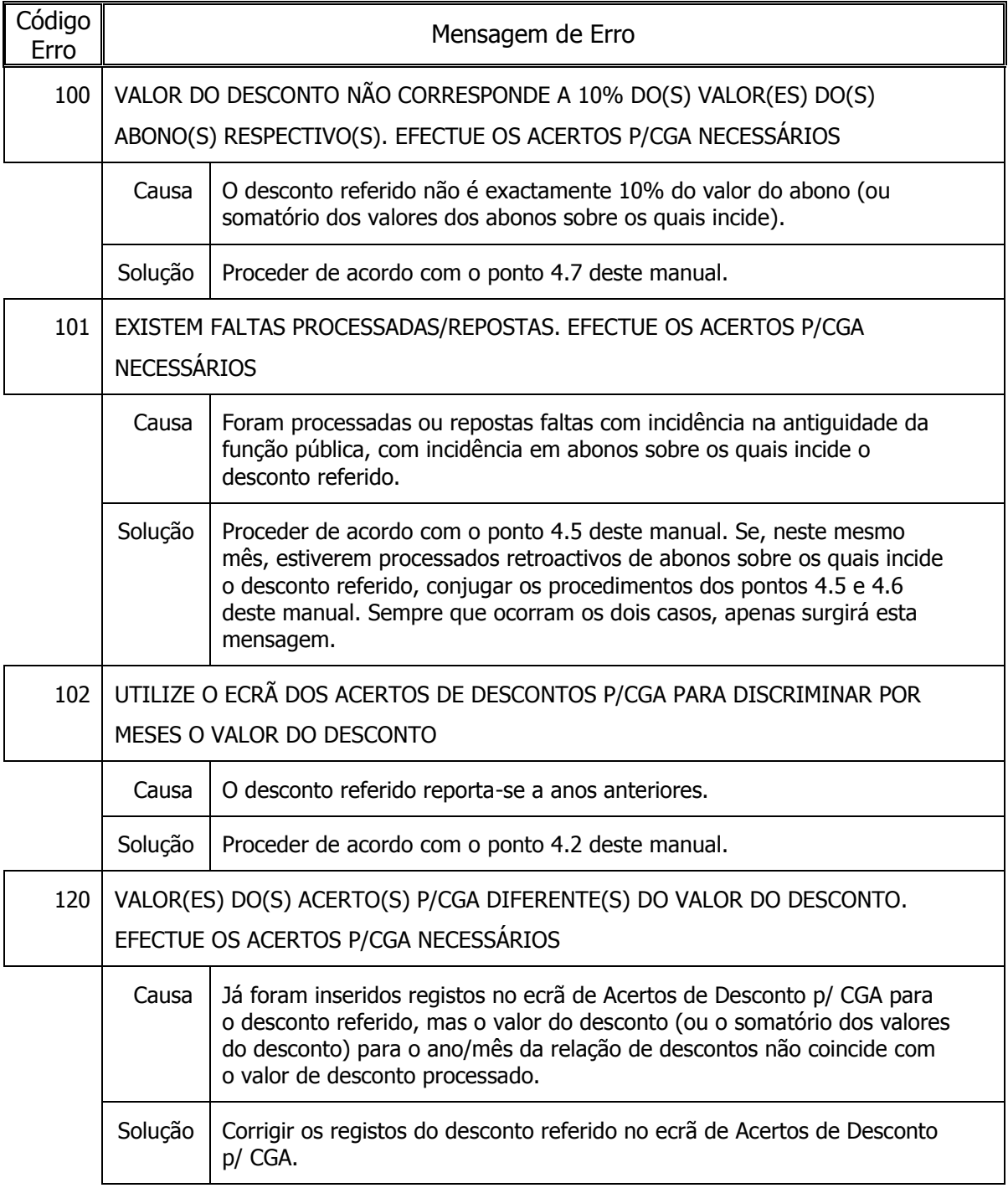

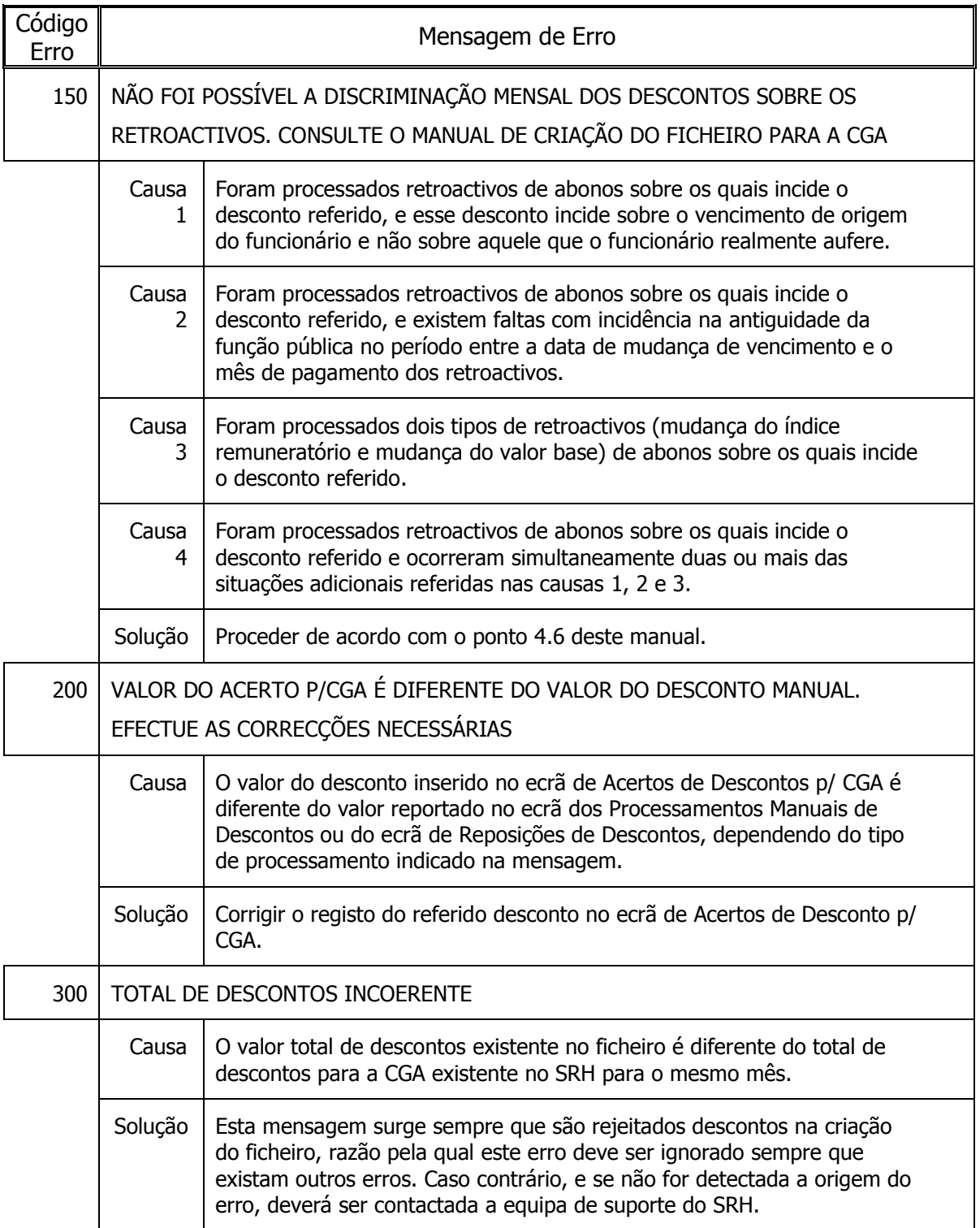

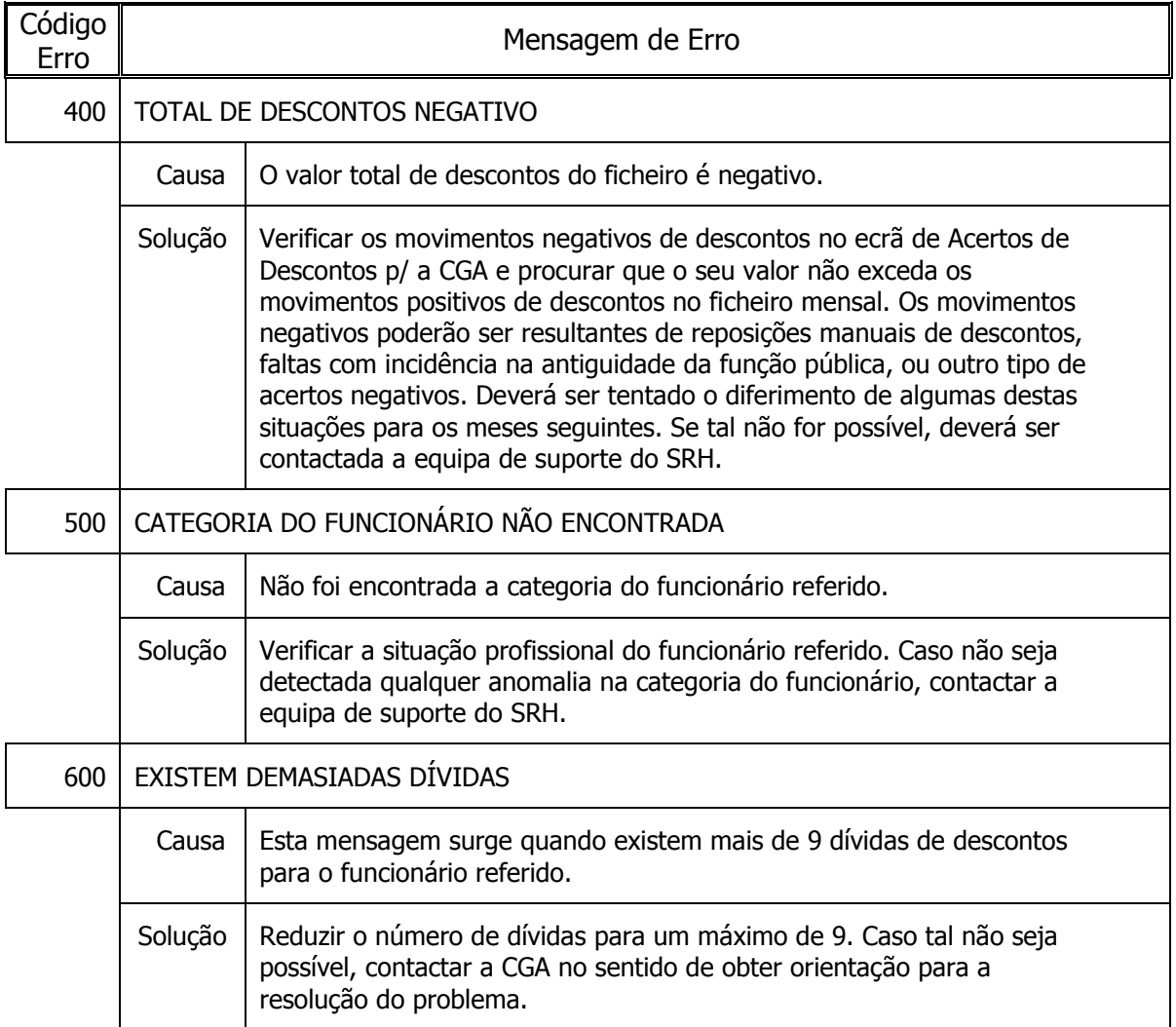

#### **SRH Relações Contributivas para a Caixa Geral de Aposentações** Versão 6.0

#### <span id="page-25-0"></span>**5 MAPA DE PAGAMENTOS À CGA**

Após a criação do ficheiro mensal das Relações Contributivas sem quaisquer erros, poderá solicitar o Mapa de Pagamentos à CGA. Trata-se de um mapa com os montantes totais mensais de descontos dos funcionários para a CGA, total prestações e o total de contribuições da Entidade Patronal (7,5%).

Para aceder a esta opção, a partir do Menu Principal escolher o caminho adequado:

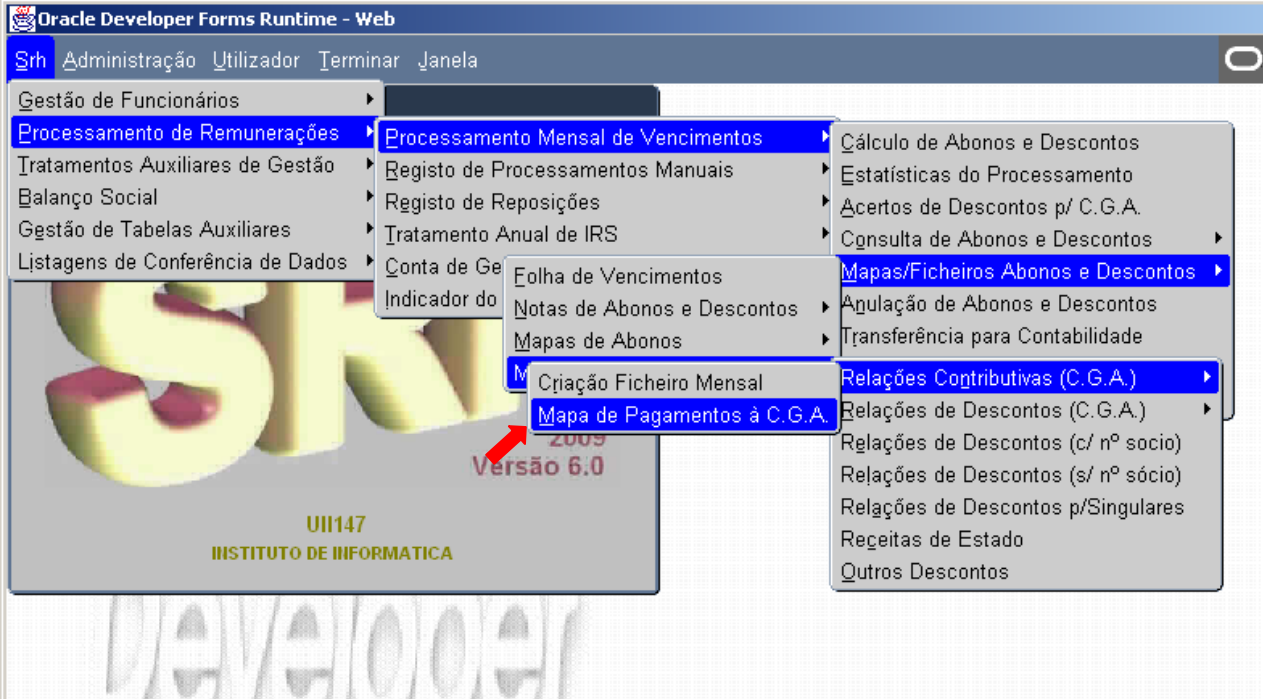

Aparecerá então o seguinte ecrã:

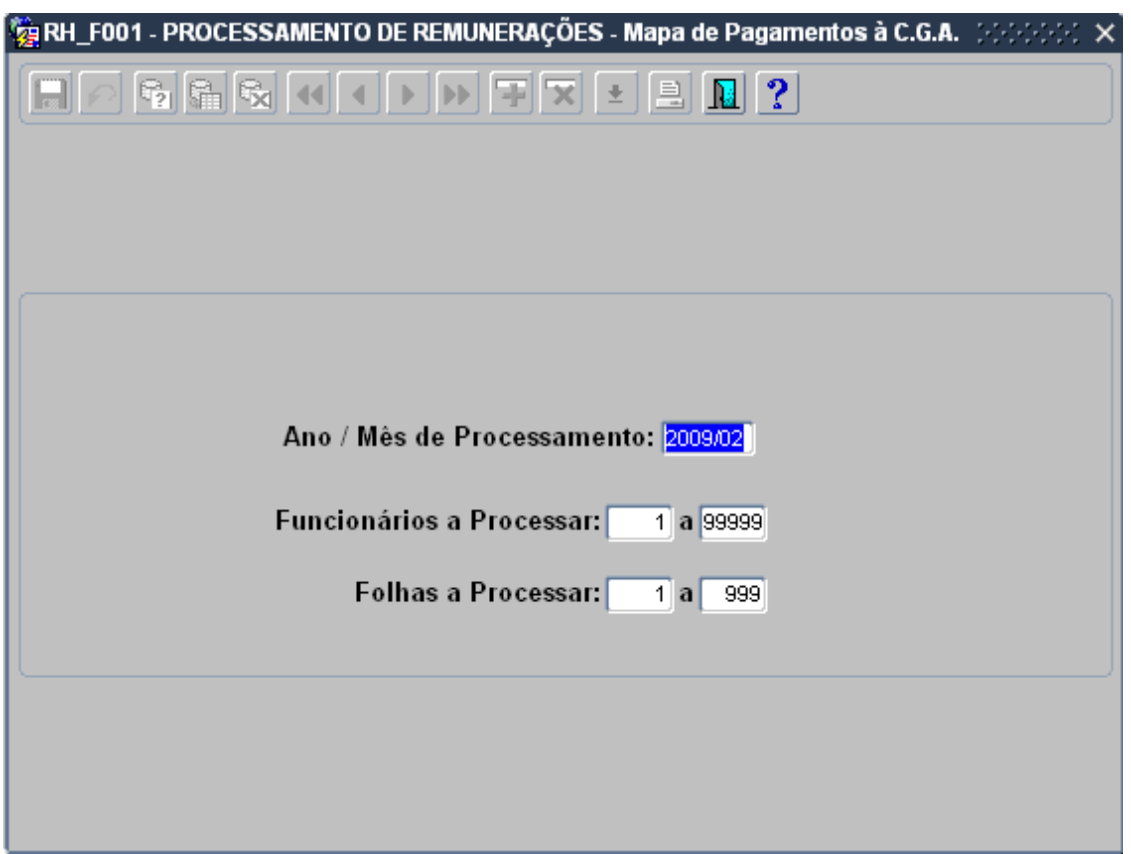

Introduza o Ano/Mês de Processamento desejado.

O intervalo de funcionários e o intervalo de folhas será automaticamente preenchido e não poderá ser alterado.

### **SRH Relações Contributivas para a Caixa Geral de Aposentações** Versão 6.0

Após confirmação dos dados, surgirá o seguinte ecrã:

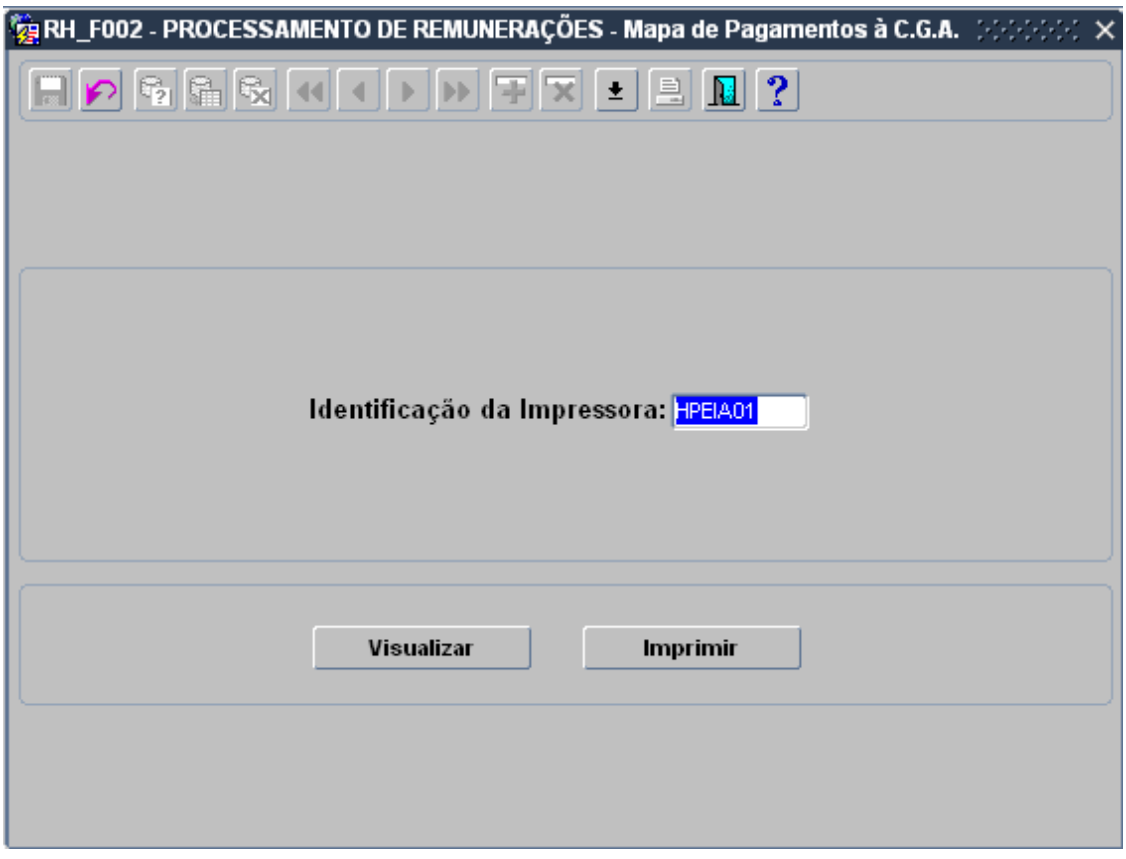

Poderá Visualizar ou Imprimir o Mapa de Pagamentos à CGA.

## **SRH Relações Contributivas para a Caixa Geral de Aposentações** Versão 6.0

O Mapa de Pagamentos à CGA terá o seguinte aspecto:

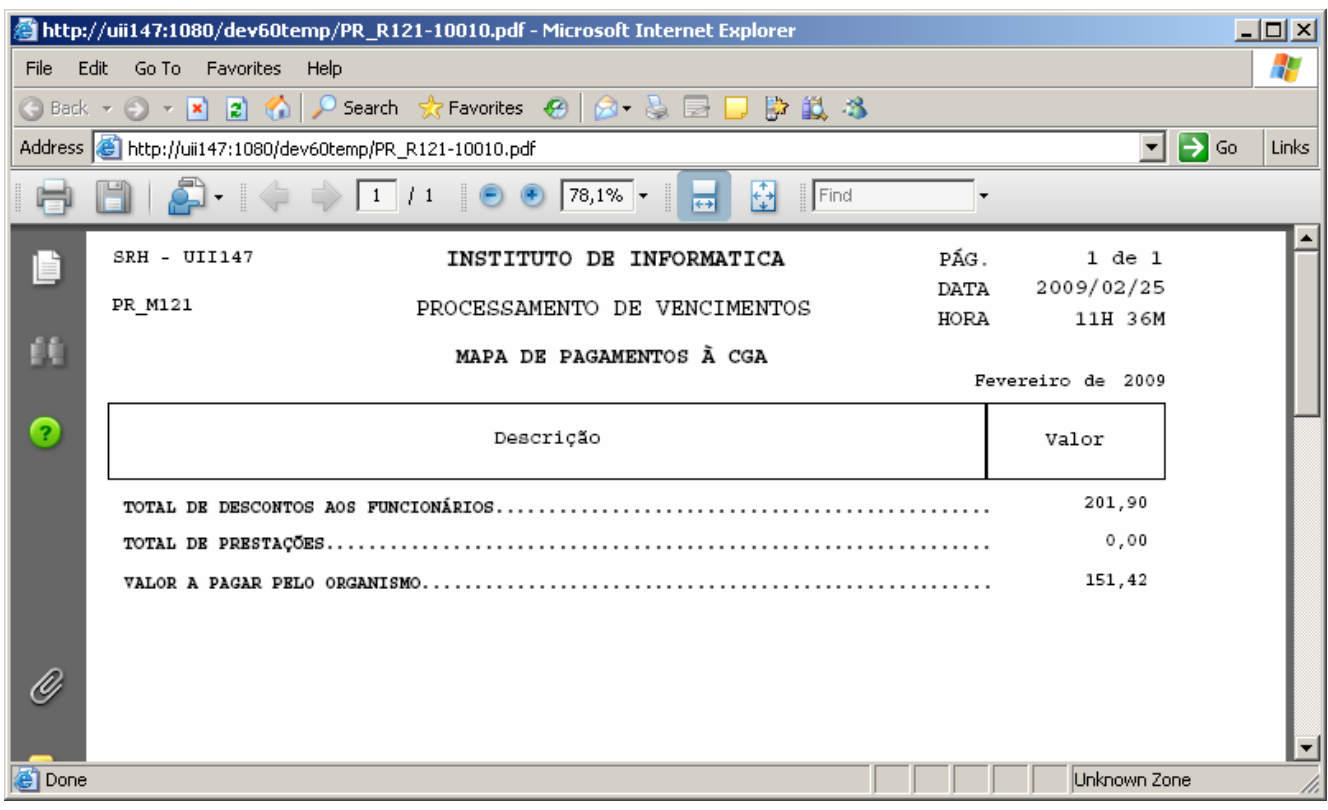

#### <span id="page-29-0"></span>**6 TRATAMENTOS FINAIS**

Nas máquinas Unix, a transferência do ficheiro a partir do directório webtemp deverá ser efectuada em **modo caracter**.

Finalmente, deverá submeter o ficheiro mensal ao circuito de quotas e contribuições para a CGA. Para mais informações consulte o site da CGA em [http://www.cga.pt/rcontributiva.asp.](http://www.cga.pt/rcontributiva.asp)